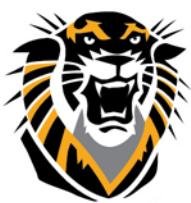

# FORT HAYS STATE UNIVERSITY **LEARNING TECHNOLOGIES**

## Forward thinking. World ready. Creating and Editing Assignments in Bb

If you are grading student submitted files, the assignments tool saves time. When you create an assignment using the assignments tool, a Grade Center column is created automatically. From the Grade Center or Needs Grading page, you can see who has submitted their work. You can use the inline viewer and grade submissions directly. You can also download submissions for offline viewing.

You can distribute assignments to course groups. To learn more, se[e Creating Group Assignments.](https://en-us.help.blackboard.com/Learn/9.1_2014_04/Instructor/080_Collaboration/050_Course_Groups/080_Create_Group_Assignments) You grade submitted assignments in the Grade Center. To learn about grading assignments, see [Grading](https://en-us.help.blackboard.com/Learn/9.1_2014_04/Instructor/100_Assignments/050_Grade_Assignments/010_Anonymous_Grading) [Assignments.](https://en-us.help.blackboard.com/Learn/9.1_2014_04/Instructor/100_Assignments/050_Grade_Assignments/010_Anonymous_Grading)

#### **How to Create an Assignment**

- 1. Change **Edit Mode** to **ON** and access the course area w here you want to create the assignment.
- 2. On the top bar menu, point to **Assessments** to access the drop-down list.
- 3. Select **Assignment**.

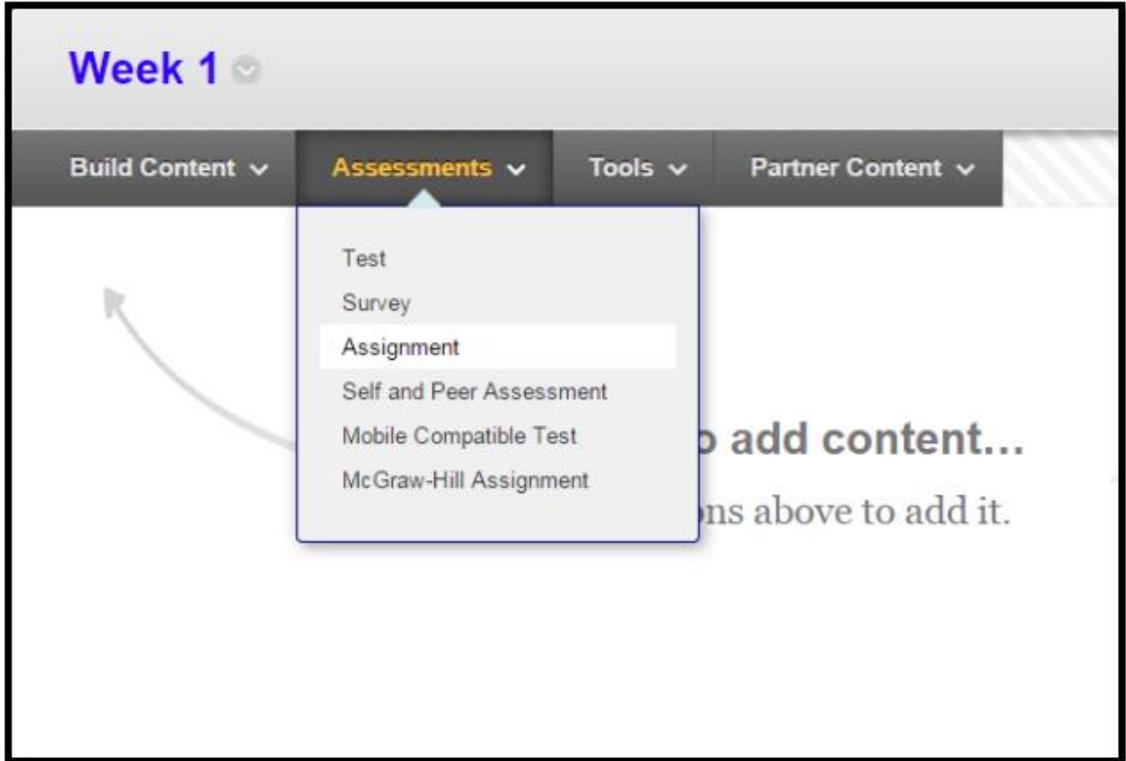

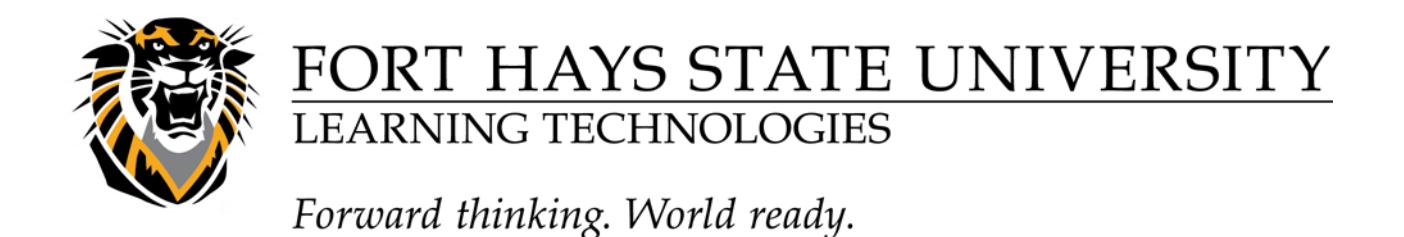

4. On the **Create Assignment** page, type a **Name**. Students click this name in the course area to access the assignment.

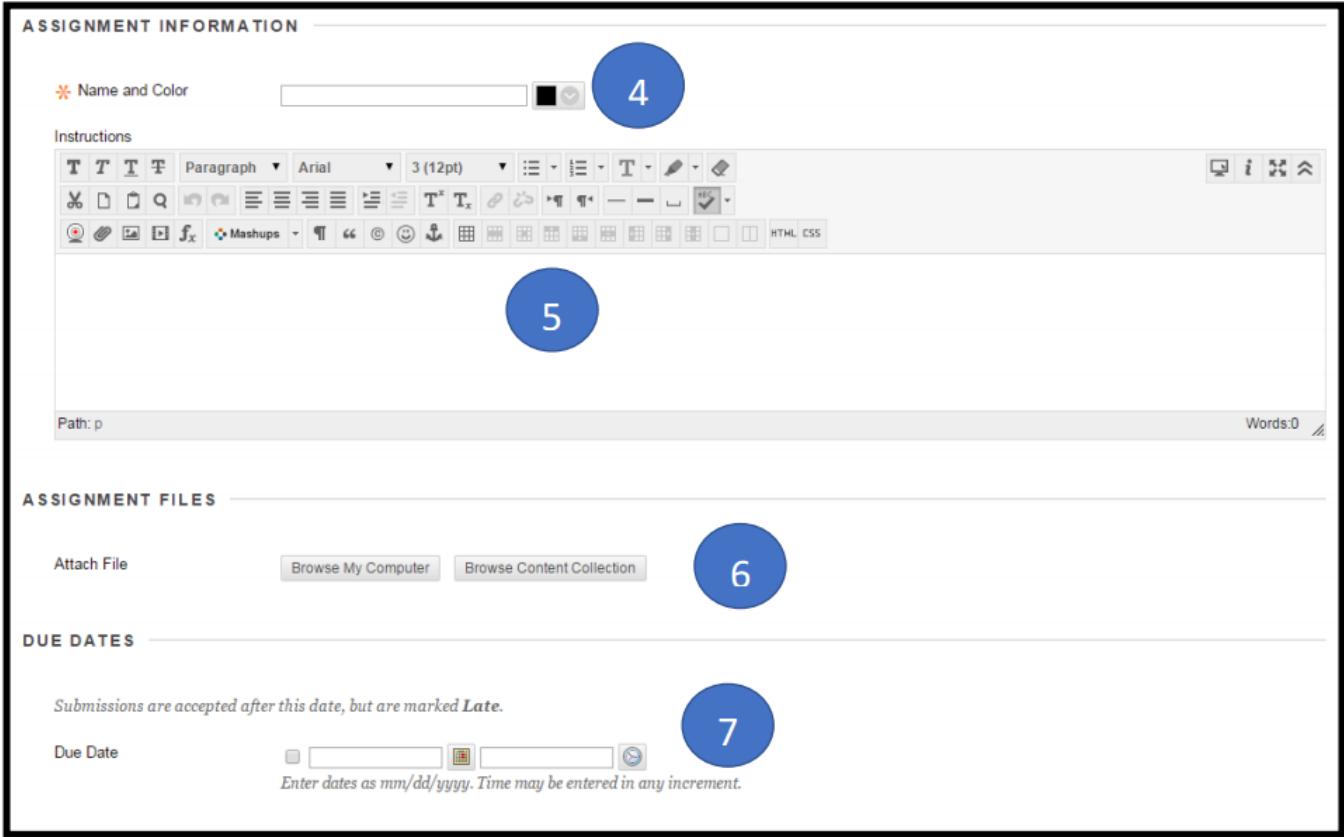

5. In the **Instructions** box, you can format the text and include images, links, multimedia, mashups, and attachments using the functions in the content editor. Attachments you add using the content editor can be launched in a new window and have alternate text added to describe the attachment.

Be sure to remind students to attach any required files to the assignment before clicking **Submit**. Inform students that their assignments are not completed until they are submitted. You might also tell them that they must contact you if they submit the wrong file, forget to attach a file, or have any other problems so that you can reset the assignment attempt.

6. Optionally, in the **Assignment Files** section, attach a file using **Browse My Computer**, Brow se Course, or **Browse Content Collection**. Type a **Link Name**. This name appears in the course area. If you do not provide one, the file name is used as the link name.

7. Optionally, select a **Due Date**. Due dates are used to organize and assign gradable items to grading periods in the Grade Center. If a student submits an assignment after the due date, the submission is identified as late.

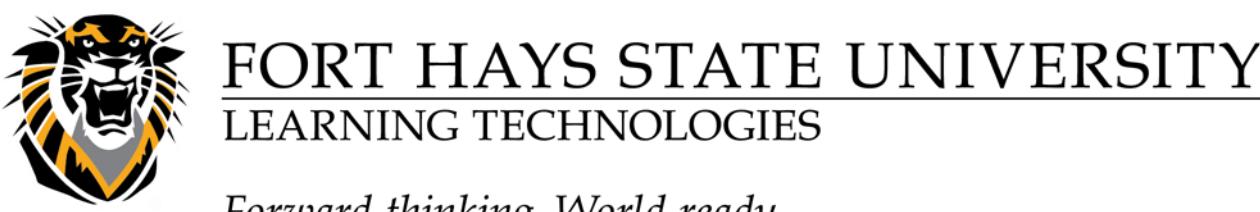

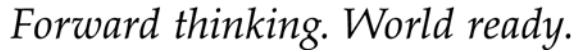

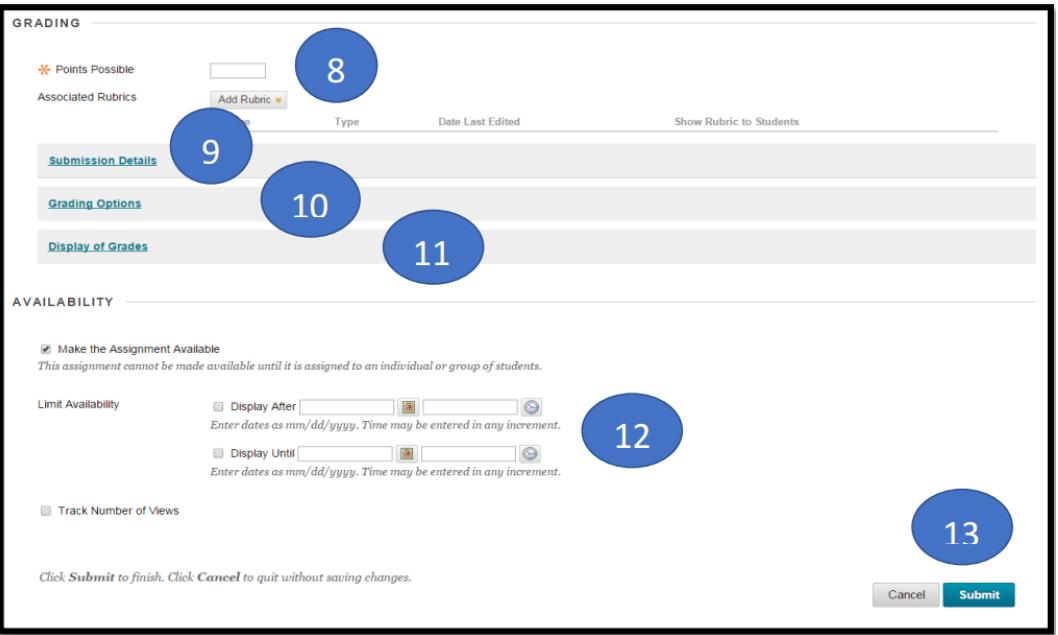

8. Type Points Possible. Optionally, associate a rubric by pointing to Add Rubric to access the drop-down list. Rubrics are a w ay to create criteria for evaluating student performance on assignments. To learn more, see [Rubrics.](https://en-us.help.blackboard.com/Learn/9.1_Older_Versions/9.1_SP_10_and_SP_11/Instructor/040_Student_Course_Experience/Student_Performance/Rubrics)

9. In the Submission Details, you select important settings for this assignment:

**\*Assignment Type:** Individual Submission or Group Submission

**\*Number of Attempts:** Single or Multiple or Unlimited Attempts

\***Plagiarism Tools: Submission Details** Whether to check If any students are enrolled in more than one group receiving the same assignment they will submit more than one attempt for this assignment. It may be submissions for necessary to provide these students with an overall grade for the assignment. plagiarism using SafeAssign or not.Assignment Type individual Submission Group Submission Portfolio Submission Selecting this option will require students to submit a portfolio as a response to this assignment Number of Attempts Single Attempt v Plagiarism Tools Check submissions for plagiarism using SafeAssign SafeAssign only supports English-language submissions. See Blackboard Help for more details. If SafeAssign is enabled with Anonymous Grading, SafeAssign Originality Reports will be hidden from Instructors until Anonymous Grading is disabled. However, Students may still be able to see SafeAssign Originality Reports depending on the state of the "Allow students to view SafeAssign originality report for their attempts" setting. Allow students to view SafeAssign originality report for their attempts Exclude submissions from the Institutional and Global References Databases

**Questions? Contact TigerTech at 785-628-3478. FACULTY ONLY email bbsupport@fhsu.edu.**

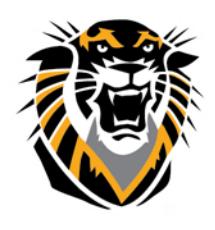

## FORT HAYS STATE UNIVERSITY **LEARNING TECHNOLOGIES**

### Forward thinking. World ready.

10. In the Grading Options, you can select choose to hide student names from submission attempt during grading by making their submissions anonymous. You can also choose to delegate grading to multiple graders in your course, like a TA or another instructor. Each grader provides separate grades, feedback and notes to students. Users with the ability to reconcile grades may review all the grades given to a submission and set the official grade for the attempt. By default, instructors have reconciling abilities.

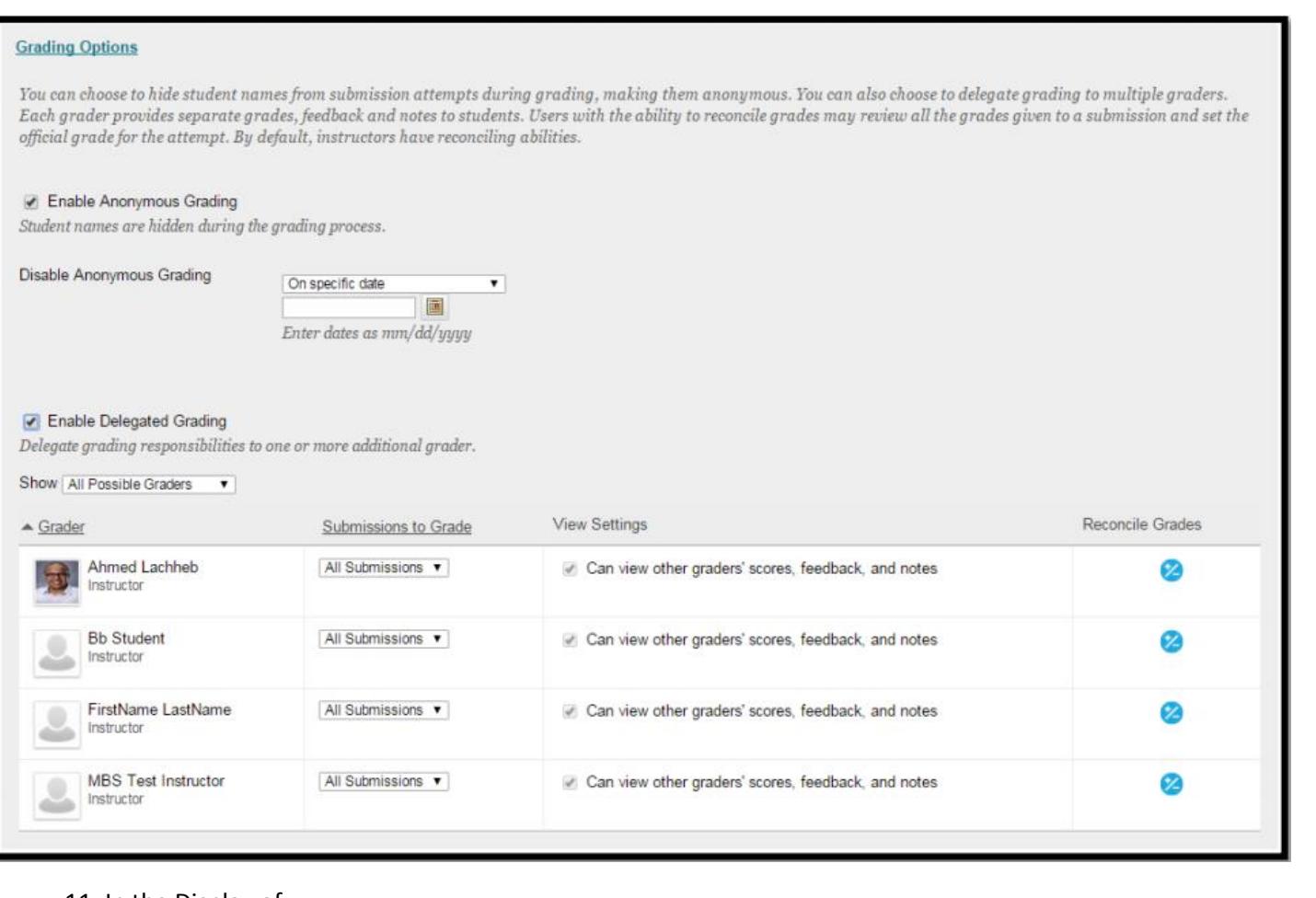

11. In the Display of Grades section, you can select options on how the grades will be displayed for students

#### **Display of Grades**

Grades must be entered using the format selected for Primary display. Grades display in this format in both the Grade Center and My Grades. The secondary display option is shown in the Grade Center only

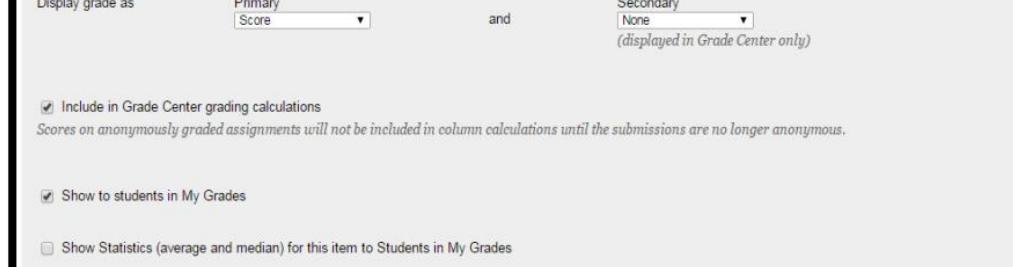

**Questions? Contact TigerTech at 785-628-3478. FACULTY ONLY email bbsupport@fhsu.edu.**

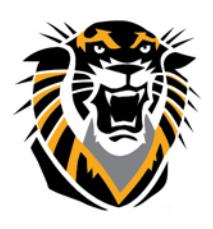

## FORT HAYS STATE UNIVERSIT **LEARNING TECHNOLOGIES**

### Forward thinking. World ready.

12. For **Limit Availability**, you can set the assignment to display on a specific date and time and stop displaying on a specific date and time. Select the **Display After** and **Display Until** check boxes to enable the date and time selections. Type dates and times in the boxes or use the pop-up **Date Selection Calendar** and **Time Selection Menu** to select dates and times. Display restrictions do not affect availability, only when the assignment appears. Select the check box to **Make the Assignment Available**.

### 13. Click **Submit**.

#### **About Multiple Attempts**

You can allow more than one attempt on an assignment. This is a good w ay to permit students to send in drafts and earn credit on improvements. You can provide feedback on a large assignment so students can demonstrate mastery. Be sure to inform students which of your assignments allow multiple attempts and what the expectations and grading policies are for each attempt. Providing multiple attempts can help students stay on track, raise the quality of assignments, and ultimately improve student success and retention.

#### **Research Paper Assignments**

You can provide feedback throughout the research paper process. In one assignment with four attempts, students can submit their outline as a file attachment for the first, bibliography for the second, rough draft for the third, and final paper as the fourth and last attempt. You can provide feedback at each stage. A grade is not assigned until the final paper as the last attempt is received.

Alternatively, if you want to provide grades for each portion of the research paper process, you can create separate assignments for each. You can then set up a calculated column in the Grade Center to add the points of each assignment to produce a final score for the research paper.

The last graded attempt appears in the Grade Center column. To change the displayed grade to the first graded attempt, highest grade, lowest grade, or an average of attempts, access the Grade Center column's contextual menu, select Edit **Column Information**, and select the attempt to score from the **Score attempts using** drop-down list.

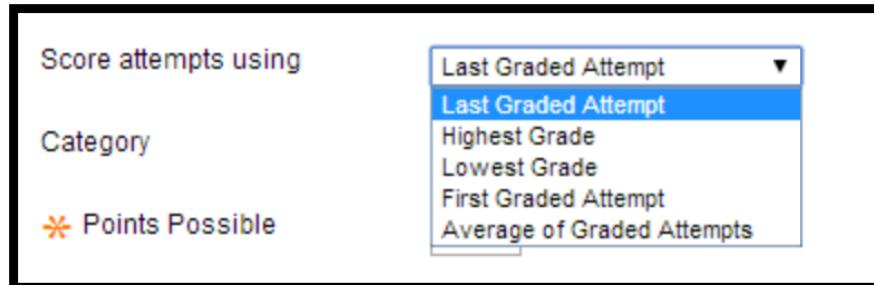

#### **How to Edit an Assignment in a Course Area**

- 1. Navigate to the course area containing the assignment.
- 2. Access an assignment's drop down arrow and select **Edit**.

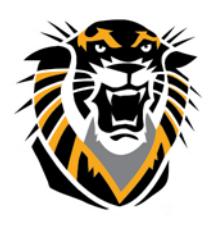

## FORT HAYS STATE UNIVERSITY **LEARNING TECHNOLOGIES**

### Forward thinking. World ready.

- 3. On the **Edit Assignment** page, make the changes.
- 4. Click **Submit**.

#### **How to Delete an Assignment in a Course Area**

You can delete an assignment at any time. If students have submitted work, deleting the assignment also deletes the submissions. You can choose whether or not to keep the associated grades. Alternatively, retain student submissions by making the assignment unavailable rather than deleting it.

1. Navigate to the course area containing the assignment.

2. Access an assignment's contextual menu and select **Delete**.

- 3. Click **OK** to continue.
- 4. On the **Delete Assignment** page, choose to:

Preserve scores in the Grade Center for this Assignment, but delete the assignment and all its submissions.

-OR-

Delete this Assignment, the Grade Center item for this Assignment, all grades for this Assignment, and all submissions for this Assignment.

5. Click **Remove** to delete the assignment or **Cancel** to keep it. Remember that even if you keep the scores in the Grade Center, you will not be able to access the assignment submissions again.